# **How to Create a Marvelous Movie Using Photostory 3 at TOR**

 There are **three main steps** to create movie using Photostory 3.

- 1. Collect pictures and then save them to your login number. Import these pictures onto Photostory 3.
- 2. Create titles for each picture.
- 3. Add the narration to each picture.

# Step 1: **Saving Pictures… Google.com/images**

**Type the picture topic you are looking for>ENTER.** 

**Choose a picture that you would like.**

Now, **RIGHT CLICK ON THE PICTURE>Save Image As**>**This PC**> **Give the picture a name** and **save it to your number**.

Save at least 10 pictures; these will become the basis of your movie.

#### **Open Photostory 3 and split the screen so this PowerPoint is on your left and Photostory 3 is on your right. (Start>Programs>Photostory 3 for Windows)**

#### **D** Photo Story 3 for Windows

#### Welcome to Photo Story 3 for Windows

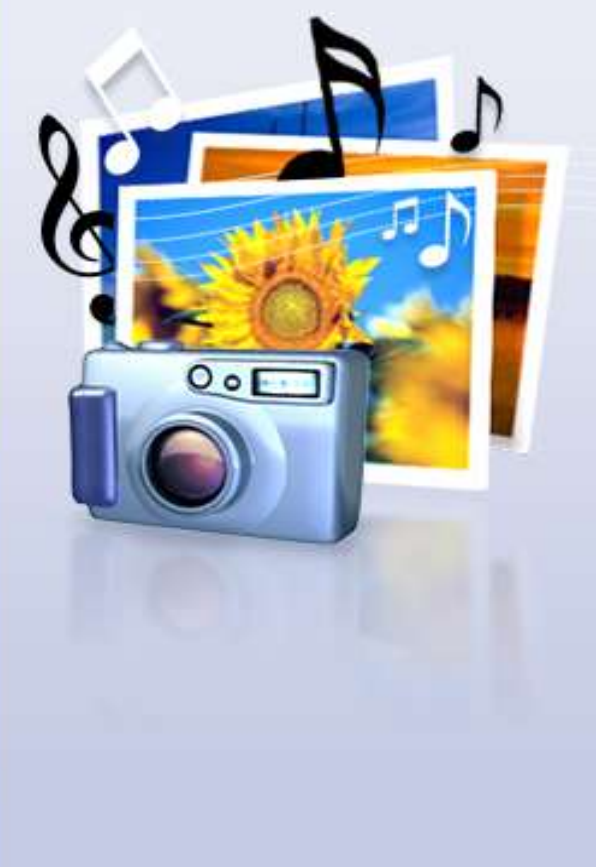

Photo Story helps you to create exciting video stories by adding panning and zooming effects to your pictures.

Use Photo Story to record narration for your pictures, and add titles and background music to your story. You can also share your story in a variety of ways.

 $Next$ 

Cancel

#### Select one of the following options, and then click Next.

< Back

- Begin a new story
- CEdit a project
- O Play a story

Tutorial Created by Lynn Murray, TOR LMC 3

Help

**Click on Import Pictures. You want to Import all of your pictures now in the order that you would like them to appear in your movie.**

**B** Photo Story 3 for Windows

Help

Save Project...

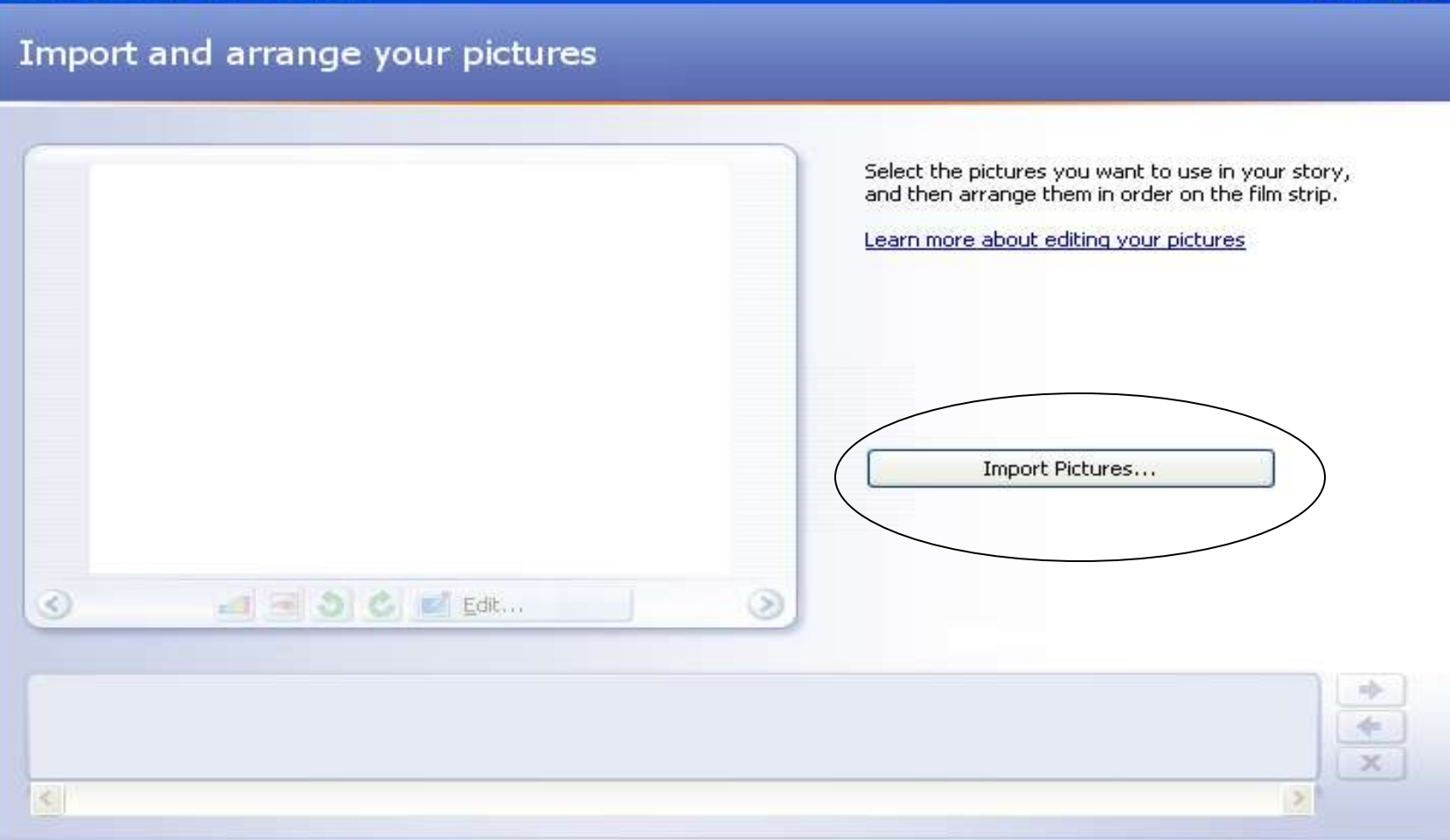

m

**Find pictures that you saved on your student number. Click on the picture and then click on OK.**

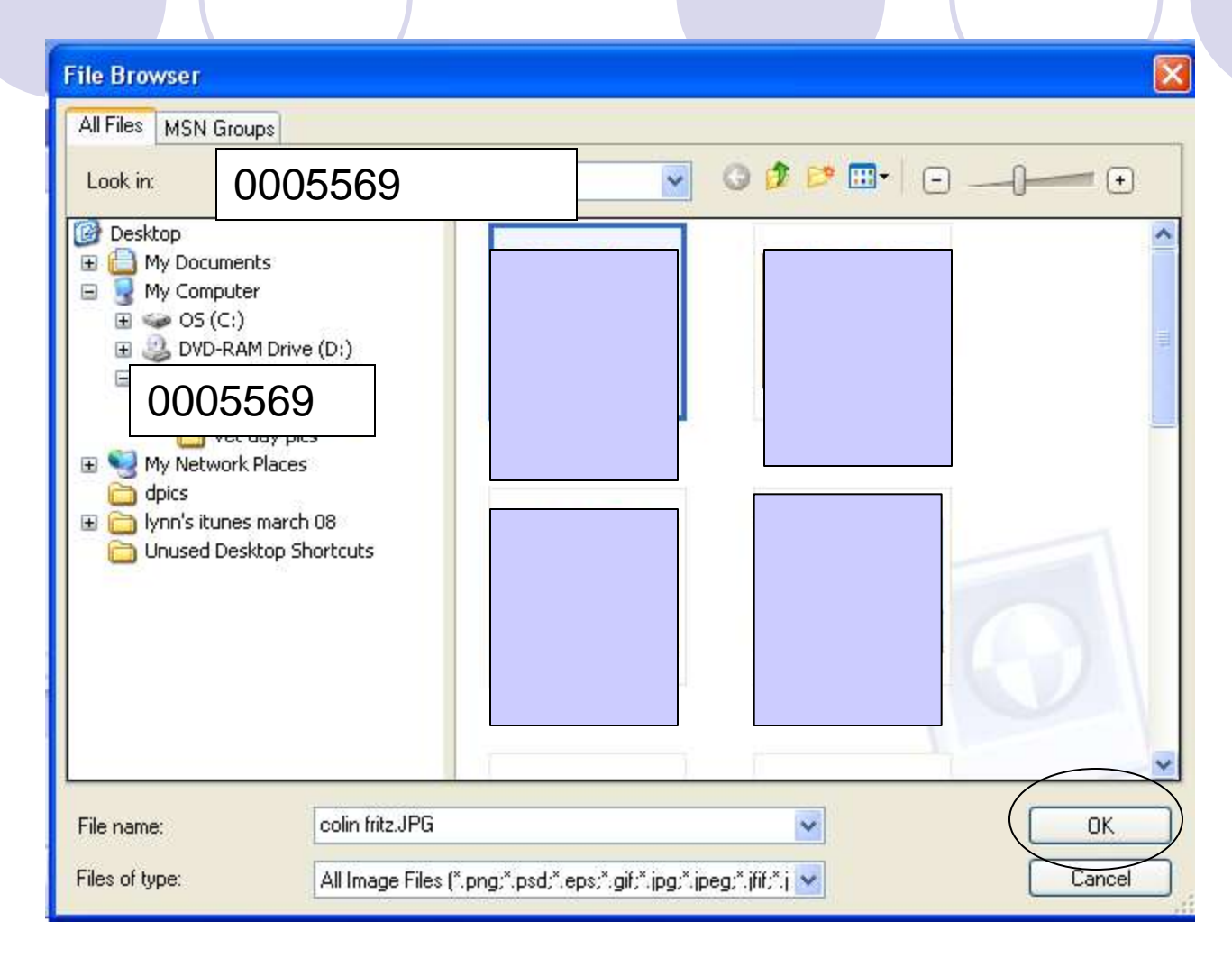

**Click on a second picture. Then click on OK. Continue until all of your pictures are in order. When you finish importing the pictures, click on NEXT to add the titles.**

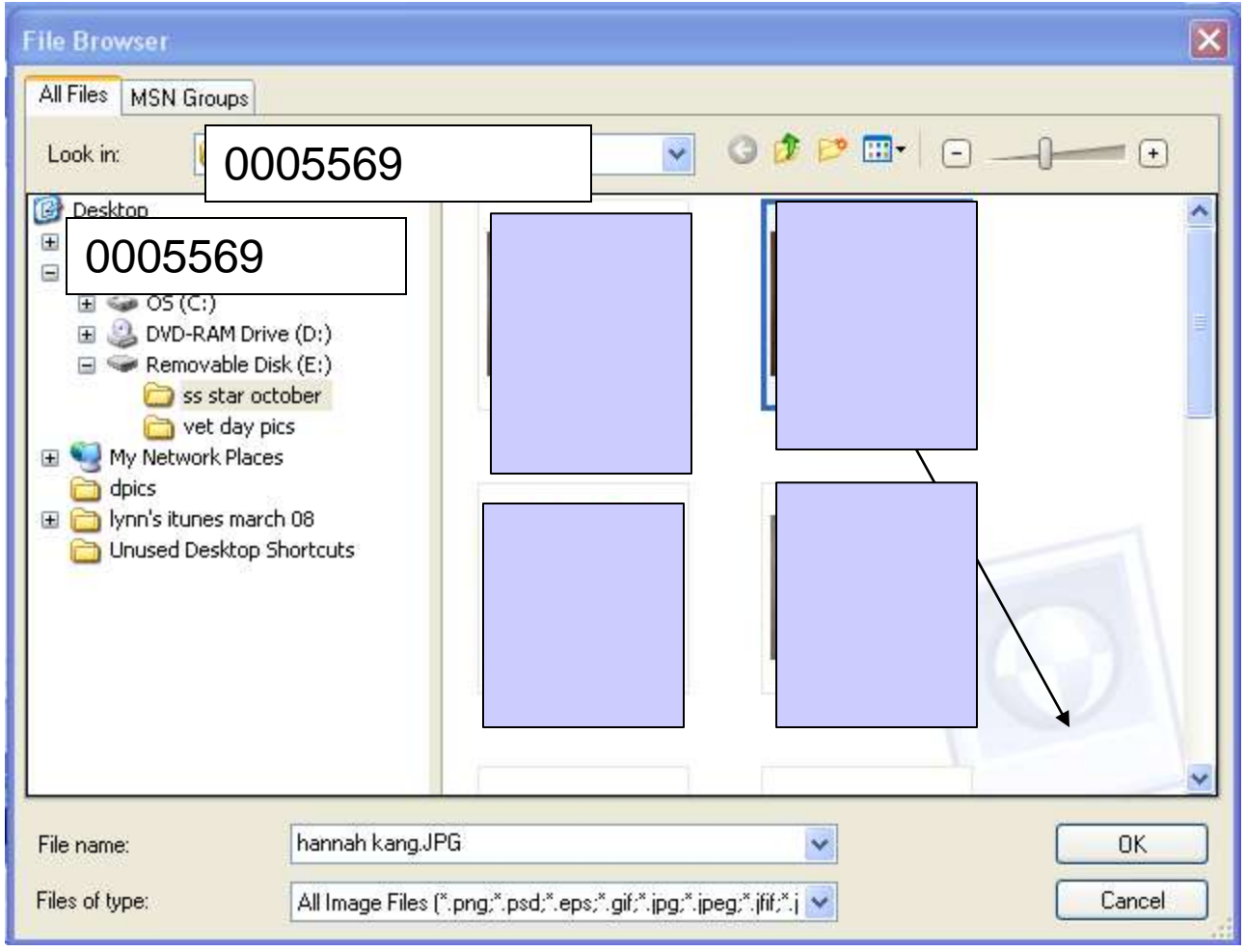

**You will add titles to your pictures now. Type in this box. To change the font, click on the A's. While the text is highlighted, click on these boxes to move it on the screen.**

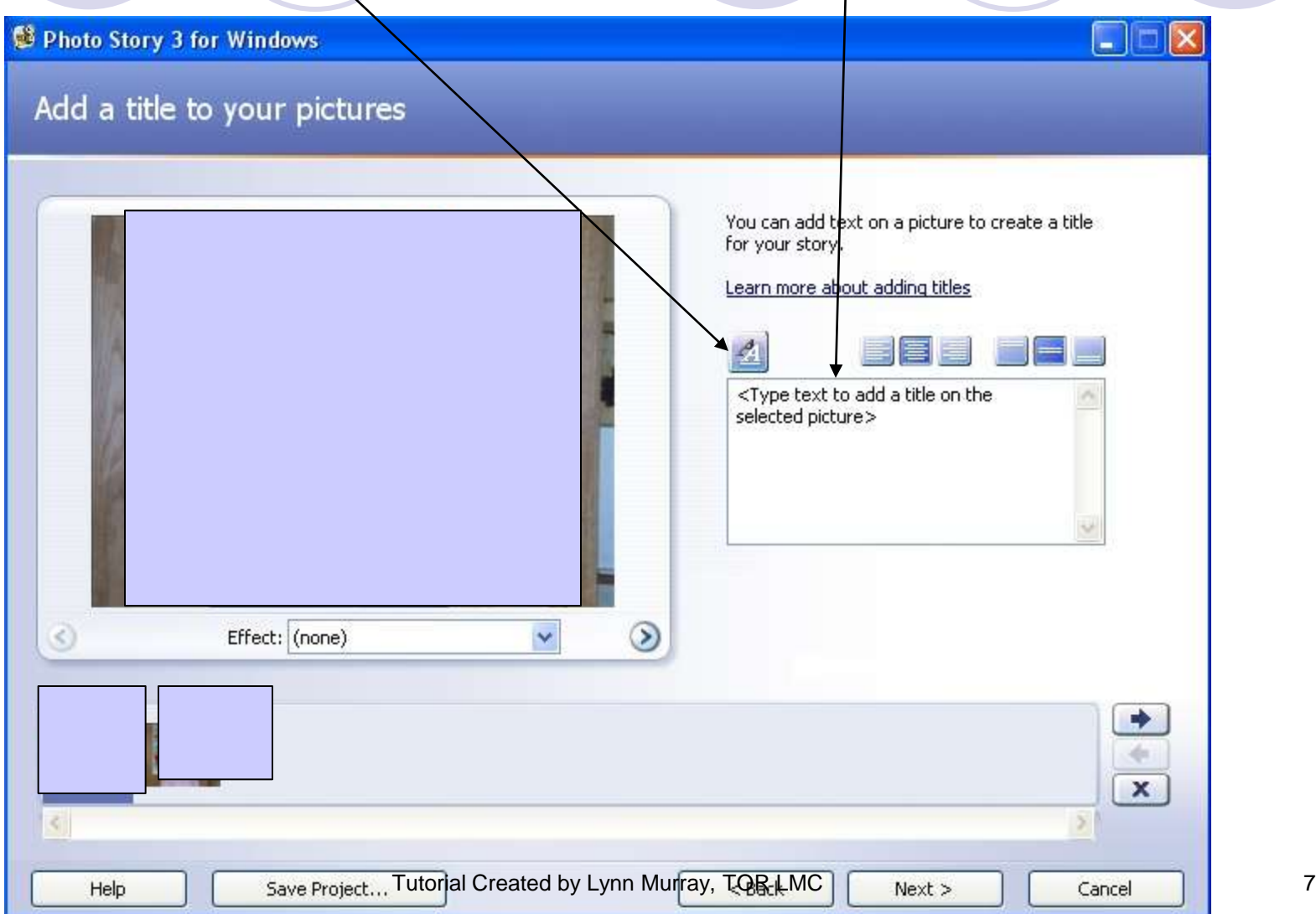

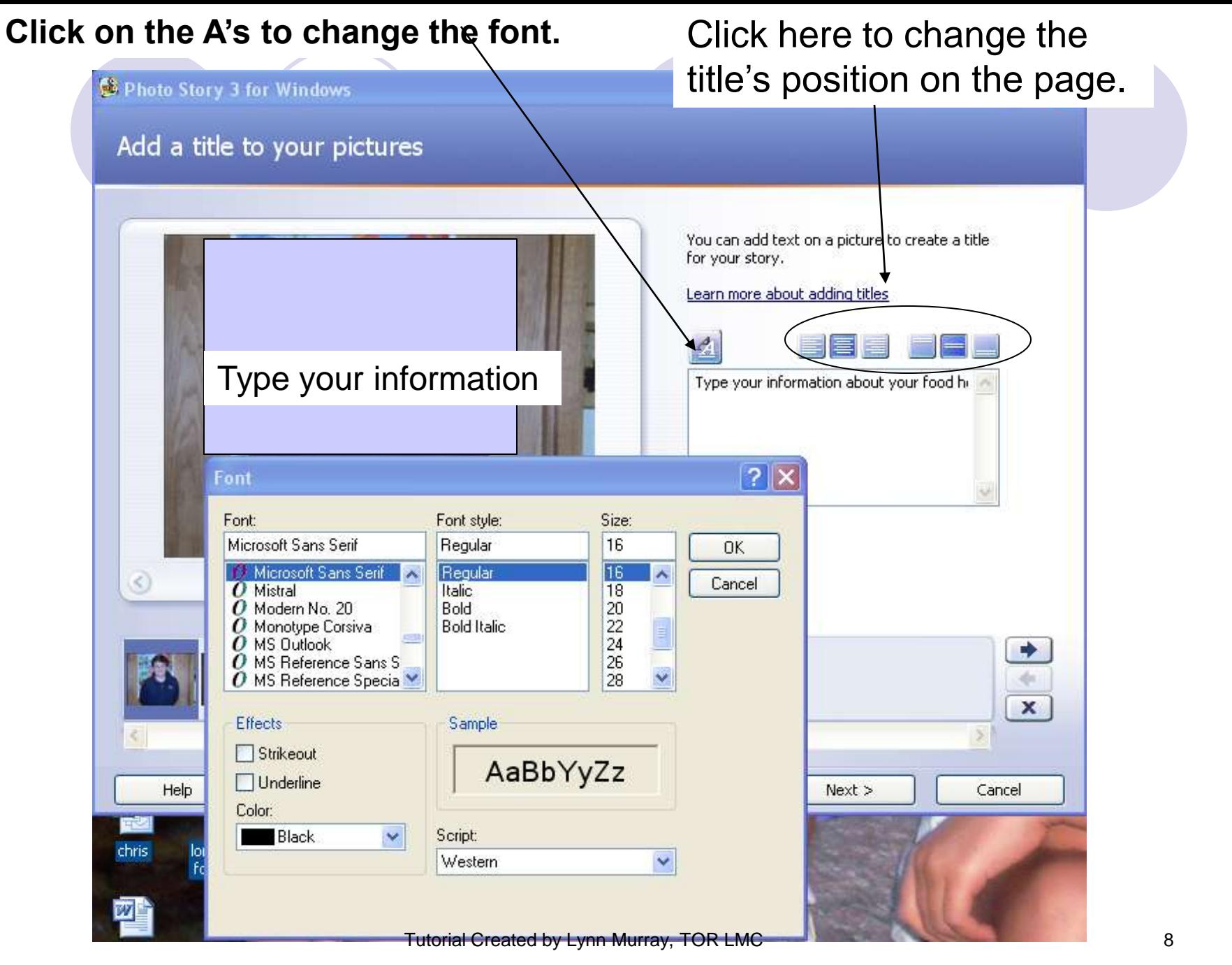

#### **Click Next to add narration.**

# **Type what you will say into the microphone here. When you are finished typing, plug in the microphone. D** Photo Story 3 for Windows  $\|{\mathbf{x}}\|$

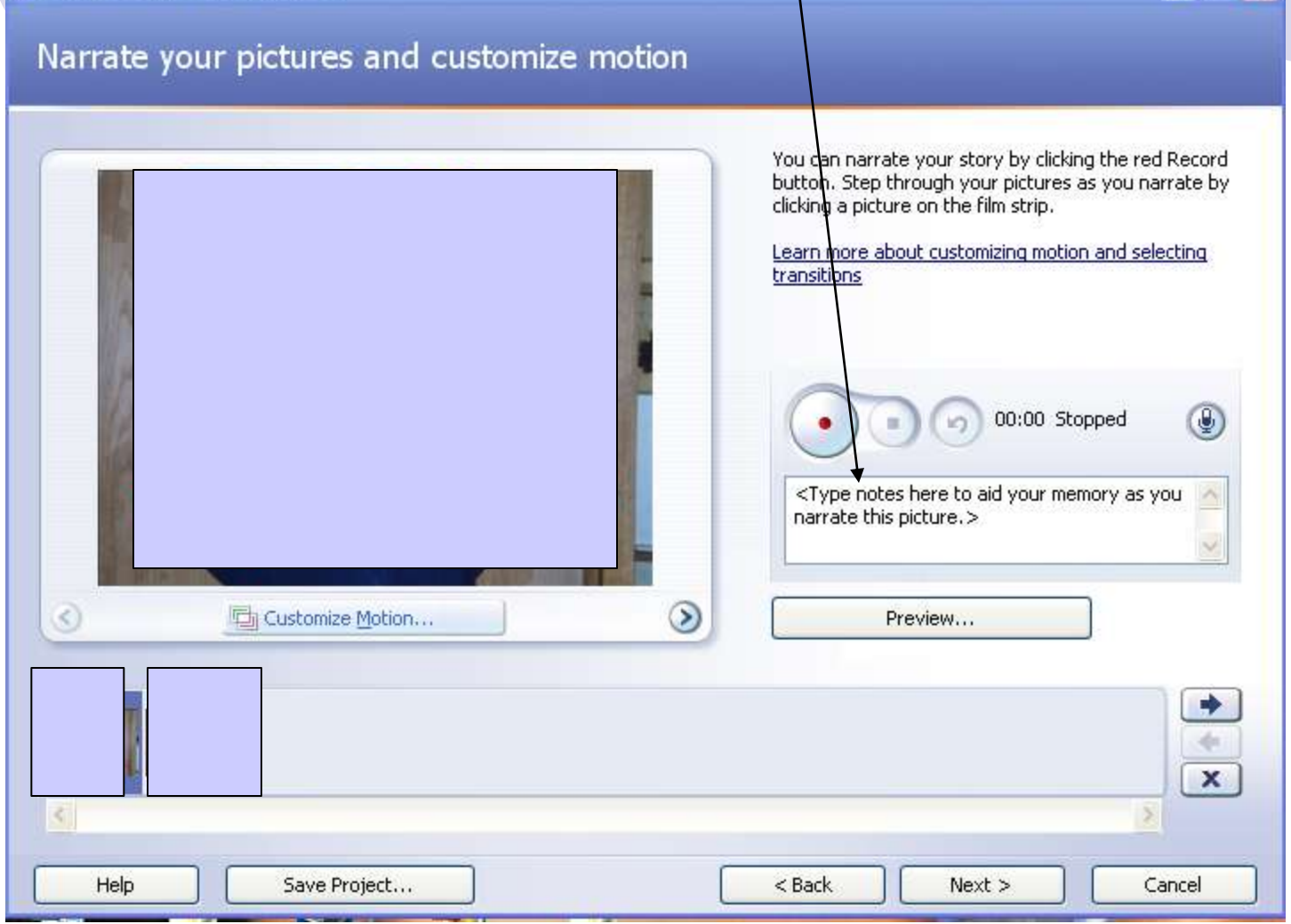

#### **Press the red button to begin speaking. After you finish**  speaking, click on the red button again to stop the recording.

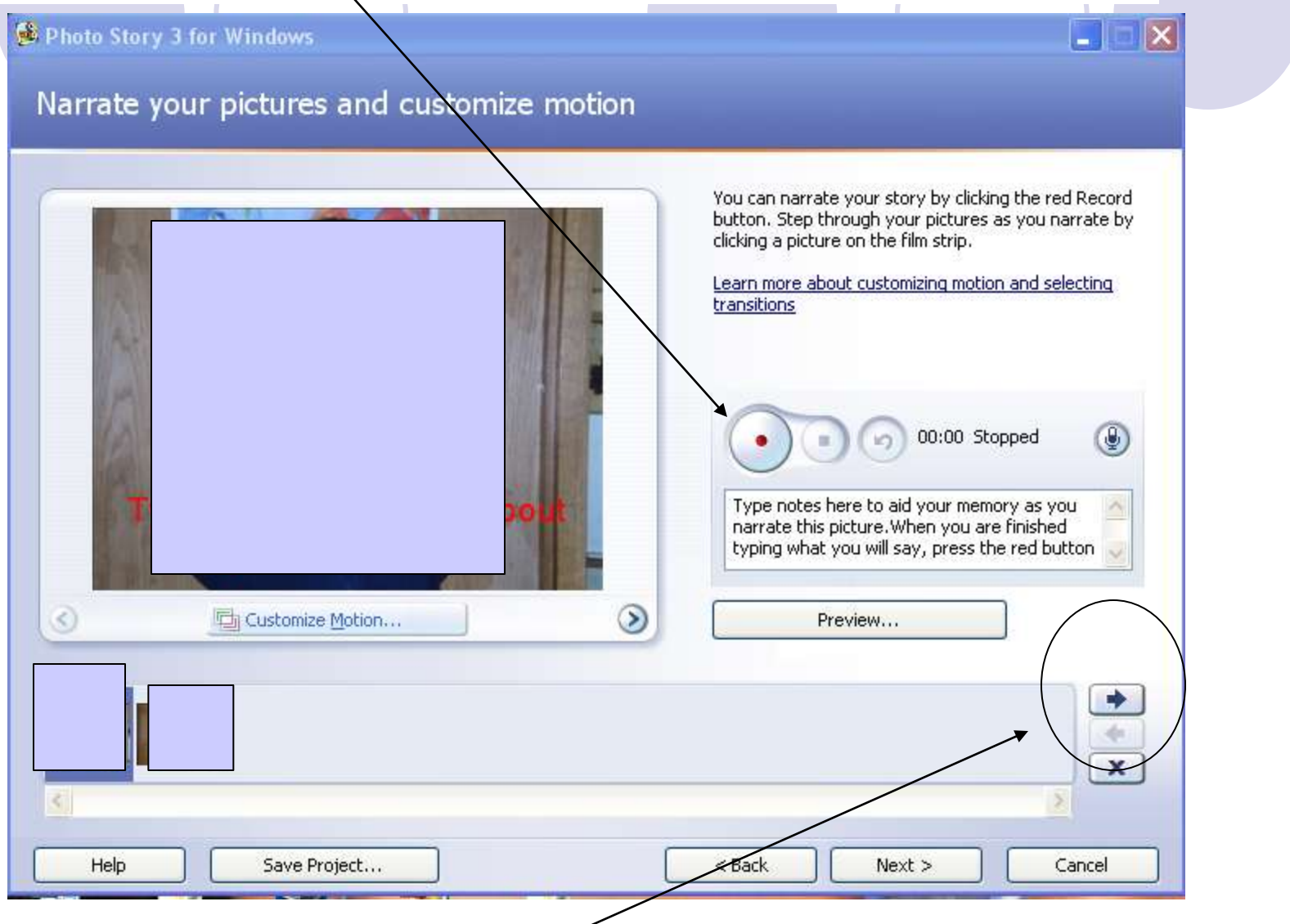

Click here to move to the next picture. Continue **with new narration on the new slide.**

#### **Preview the movie picture-by-picture here.**

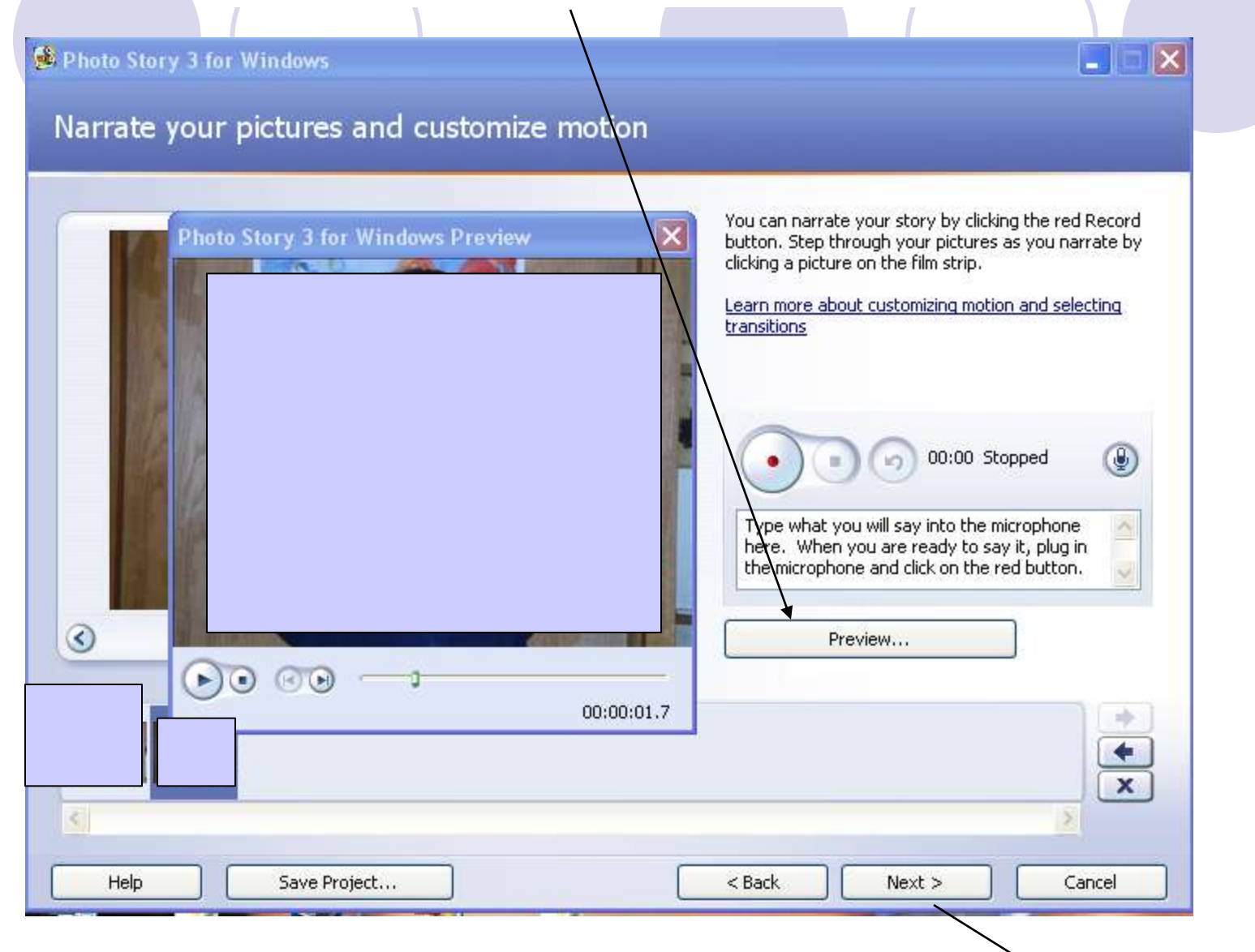

#### **When you are finished speaking on all of the slides, click Next>** Tutorial Created by Lunn Murray, Tutorial Creat

### **Music. Click Next.**

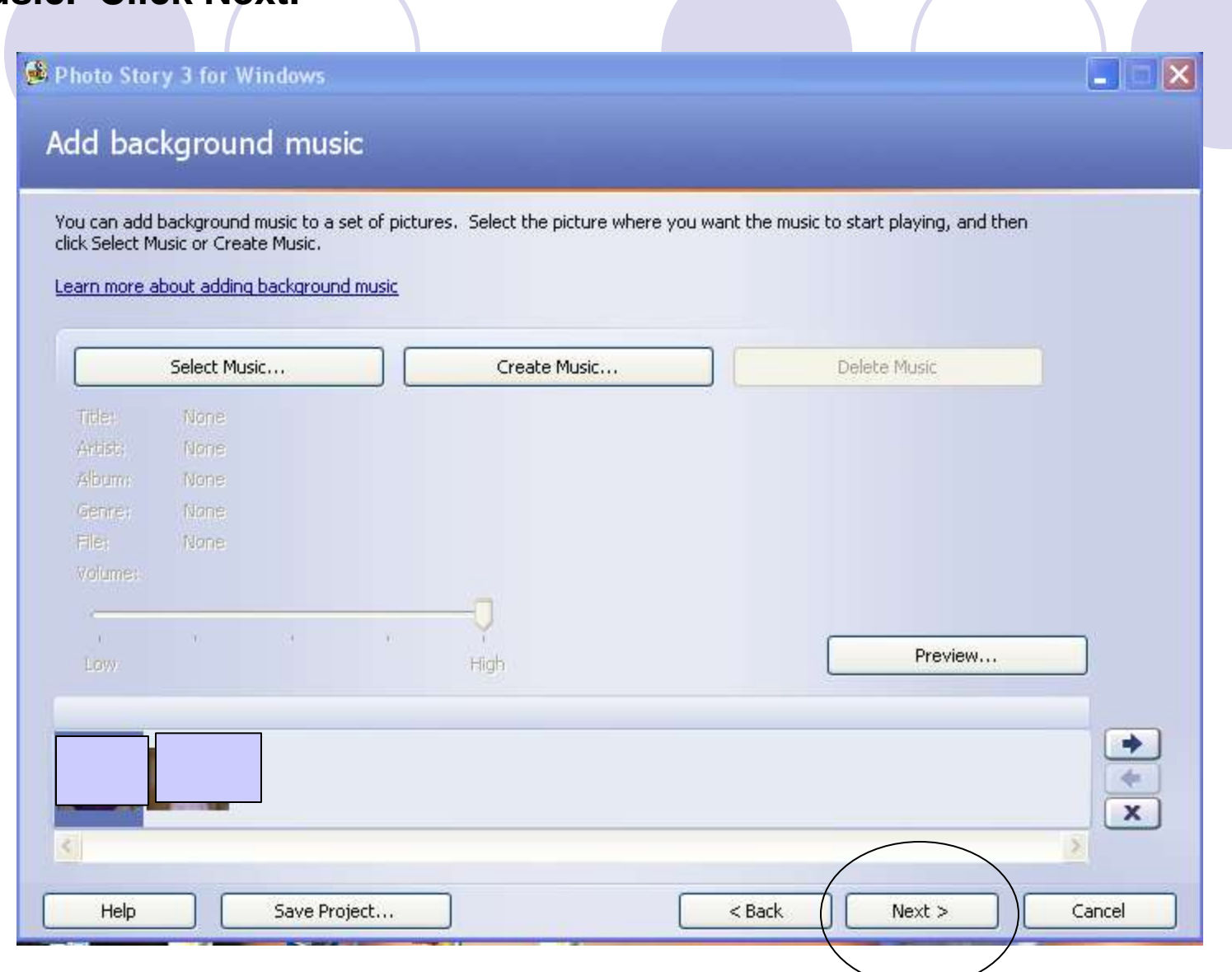

## **Save your project!**

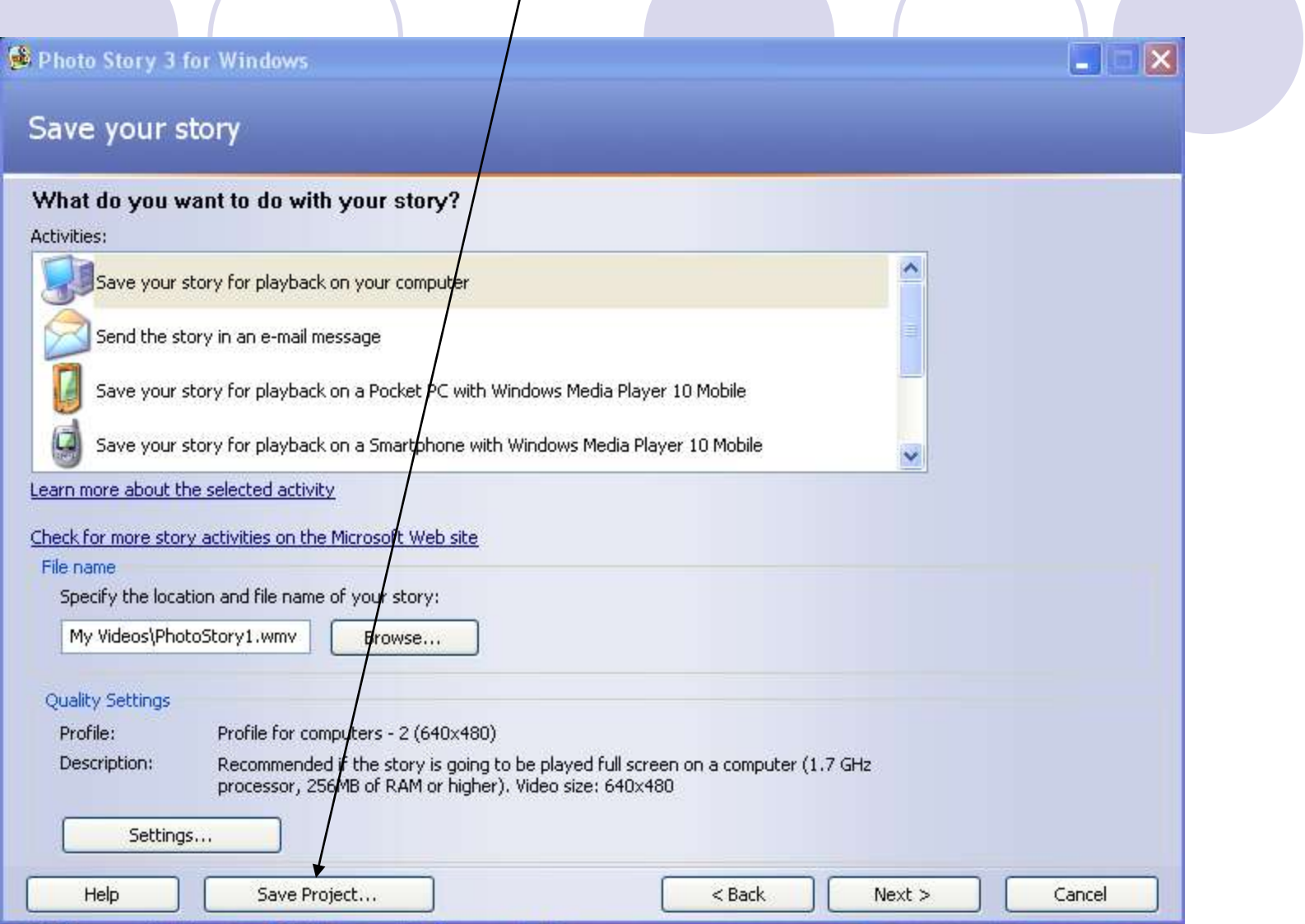

#### Pull down to your number, Name your project>Save!

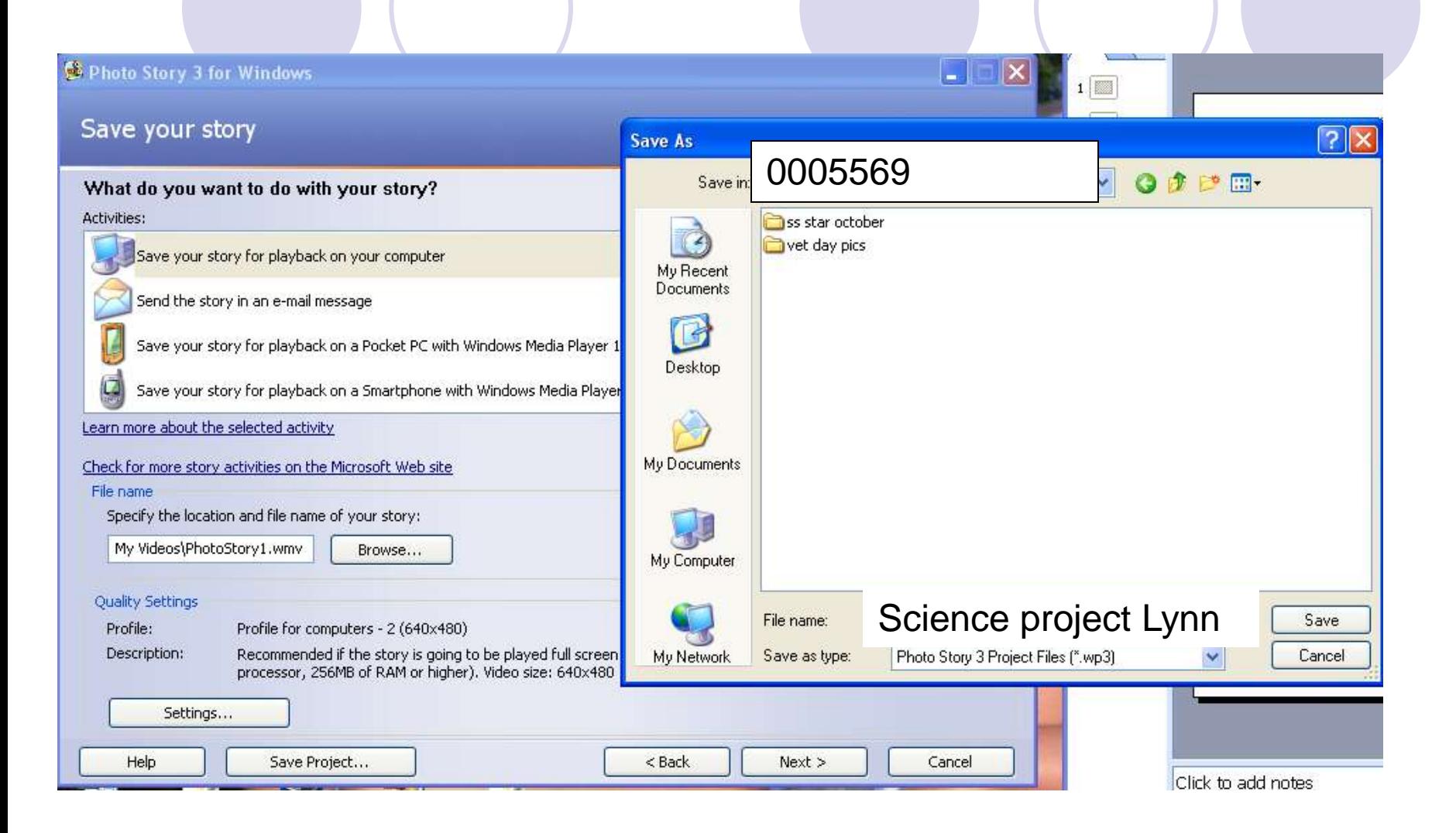

## **View your fabulous movie!**

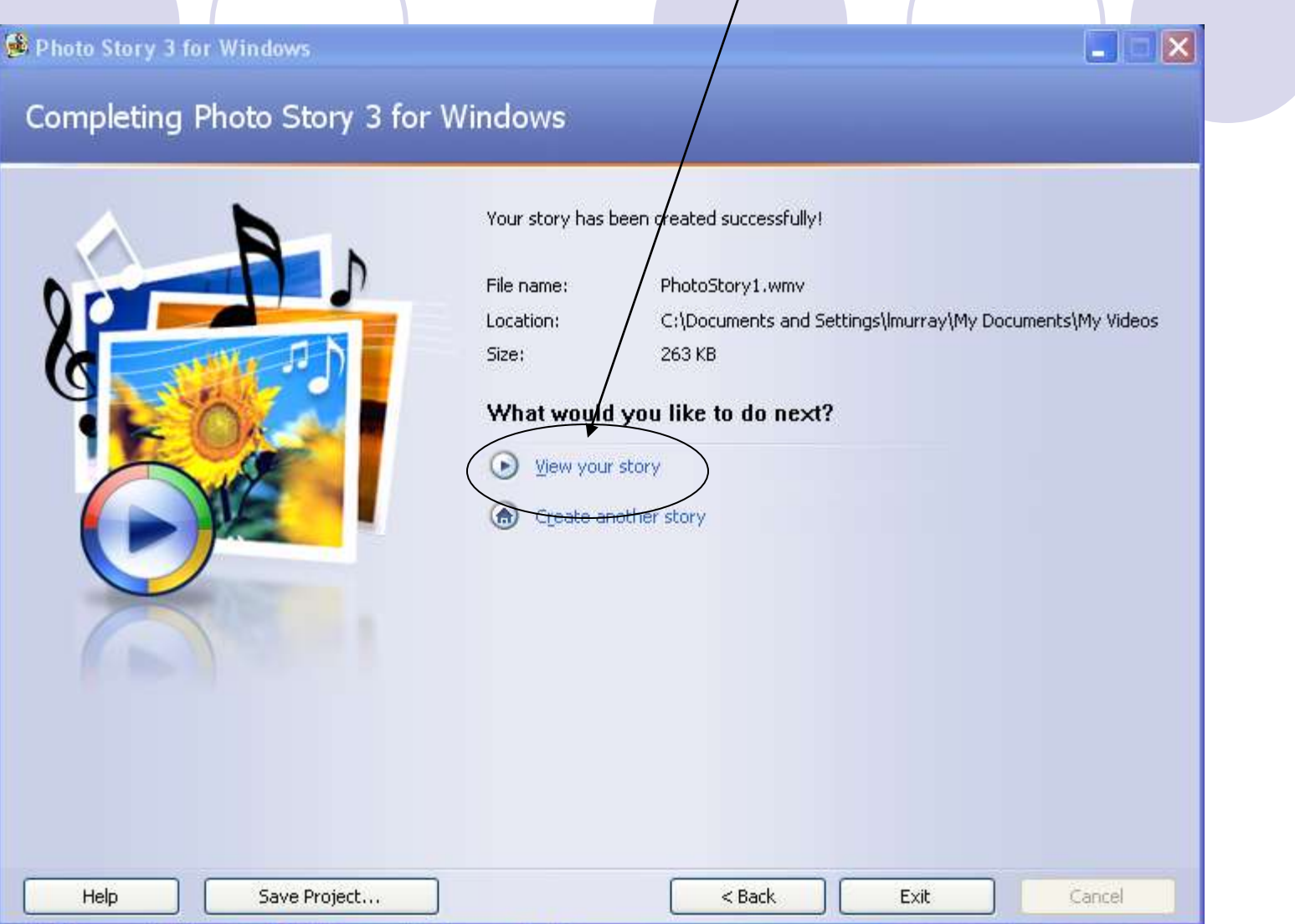

# fabulous movie! **Watch your You Rock!**

**U. Tutorial Created by Lynn Murray, TOR9. MC.**  $\mathbf{v}$ 

**The committee of the committee of the committee** 

00:03

The participation of the control

**CLOIR COMPANY** 

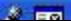

No  $\triangleright$  Ph